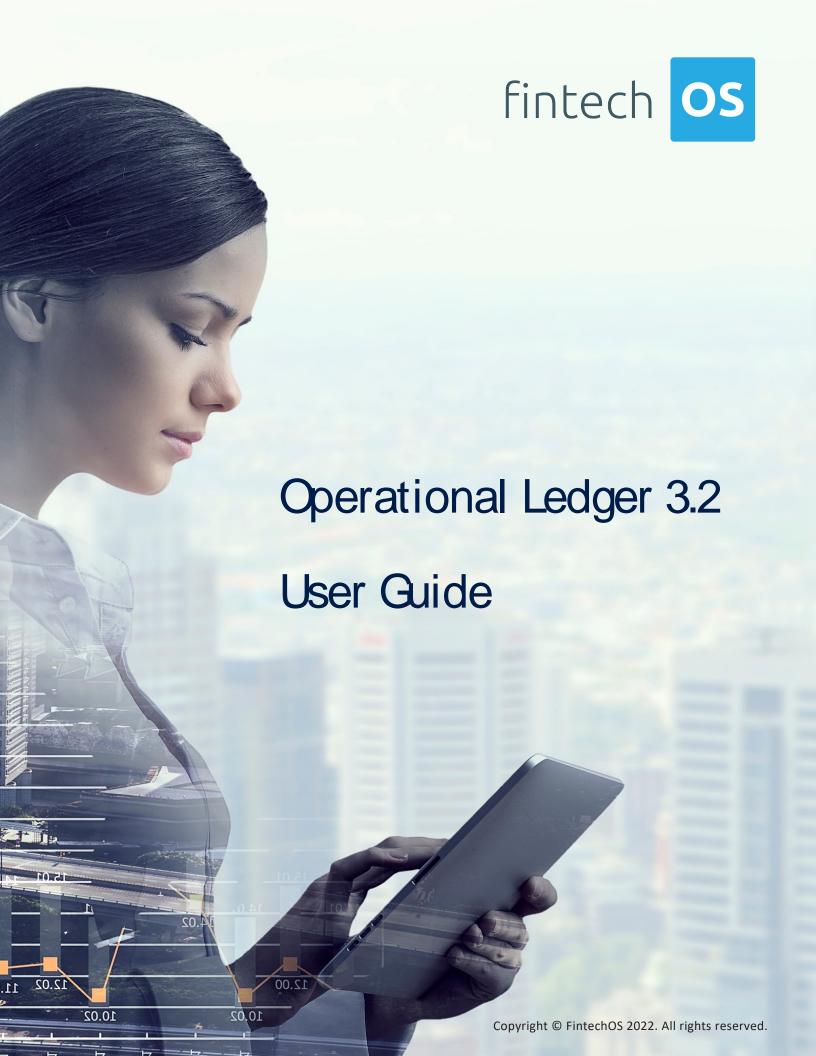

# TOC

| Overview                                  | 4  |
|-------------------------------------------|----|
| Installing Operational Ledger 3.2         |    |
| Dependencies                              |    |
| Pre-Installation Checklist                |    |
| Installation Steps                        | 6  |
| Installing Operational Ledger Add-On 3.2  |    |
| Dependencies                              | 10 |
| Pre-Installation Checklist                |    |
| Installation Steps                        | 11 |
| Operational Ledger Configuration          |    |
| Legal Entity                              | 16 |
| Creating Legal Entities                   | 16 |
| Legal Entity Accounting Systems           | 18 |
| Accounting System                         | 18 |
| Creating Accounting Systems               | 19 |
| Accounting Chart                          | 19 |
| Accounting Scope                          | 21 |
| Creating Accounting Scopes                | 21 |
| Transaction Type                          | 22 |
| Creating Transaction Types                | 22 |
| Transaction Value Type                    |    |
| Transaction Item Accounting Configuration | 28 |
| Transaction Accounting Models             | 29 |

TABLE OF CONTENTS 2

| General Ledger Transactions                | 31 |
|--------------------------------------------|----|
| OL Operation Transaction                   | 31 |
| Creating Operation Transactions            | 31 |
| Operation Transaction Values               | 33 |
| Accounting Entry                           | 34 |
| Creating Accounting Entries                | 34 |
| Operational Ledger SDK                     | 37 |
| 1. FTOS_GL_Set Values_TransactionOperation | 37 |
| 2. getFinalValue                           | 39 |
| 3. getAttributeValue                       | 40 |
| 4. isAttributeInvariantDate                | 40 |
| 5. contains                                | 41 |
| 6. validateFormulaAttribute                | 42 |
| 7. existsAttributeInEntity                 | 43 |
| 8. existsAttributeInTableName              | 43 |
| 9. existsAttributeInSourceEntity           | 44 |
| 10. existsOperationTransactionForRecordId  | 44 |
| 11. existsOperationTransactionValue        | 45 |
| Gossary                                    | 47 |

TABLE OF CONTENTS 3

# Overview

The **FintechOS Operational Ledger** solution is a banking module that enables companies to effectively perform financial transactions and to gather the specific accounting information needed for ledger reports and other financial statements. The data is captured, processed, and displayed on the **FintechOS Portal**, allowing customers to gain insight into overall or specific financial contexts.

Operational Ledger comes with a transaction accounting model that reads information from the transaction and displays it in the right fields. It allows for a registration of transactions, and stores and organizes financial information which is then used in the company's statements, for the creation of a balance or other operations. The double-entry system keeps the data organized for further reports and documents. This solution makes it easy to search for journal entries. It logs along with a company's financial transactions also specific details that enable the system to build ledger entries allowing you to aggregate financial data in a single source of truth for your analysis, reports, or financial statements.

OVERVIEW 4

# Installing Operational Ledger 3.2

#### **HINT**

This page contains the installation steps for Operational Ledger v3.2.

To install the Operation Ledger Add-On 3.2 version, follow the instructions on this page.

The Operational Ledger **v3.2** comes as a stand-alone product that can be installed to be used with other Lighthouse or Northstar products. This is a process of running two install\_SysPack.bat files on your environment. Follow the steps described below to perform an automatic installation of the Operational Ledger.

#### **IMPORTANT!**

You must run the script on the machine where Innovation Studio is installed. Make sure you have access rights to Studio's database.

# Dependencies

In order to install Operational Ledger v3.2, first you need to install the following:

- Innovation Studio minimum version v22.1.0.1
- SySDigitalSolutionPackages minimum version v22.1.0000
- Banking Product Factory (Project or Standard Pack) v3.2.

# Pre-Installation Checklist

The SysPack has a unique constraint on the FTOS\_CB\_SystemParameter entity.

If you have already moved data using the **Configuration Data Deployment Package** menu, then you probably have already configured some unique constraints.

Before running the script, make sure you:

- 1. Disable the constraints that you have created on your environment, allowing the system to create the new one after Operational Ledger 3.2 is imported.
- 2. Use the new **Configuration Data Definitions** imported with the Operational Ledger 3.1 file when you export the data.

# Installation Steps

- 1 Unzip your **Operational Ledger v3.2** archive file.
- Locate the FtosSysPkgDeployer folder in the FintechOS installation kit (the path is <unzipped\_install\_archive>\Tools\FtosSysPkgDeployer). You need it to install the Operational Ledger v3.2.

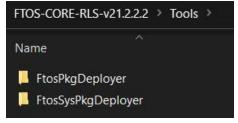

- 3 Select and copy the FtosSysPkgDeployer folder.
- 4. Navigate to the location where you have unzipped the **Operational Ledger v3.2** (let's call this location <pckg\_deployer\_dir>), then paste the FtosSysPkgDeployer folder there, within each and every zip file that comes with the package.

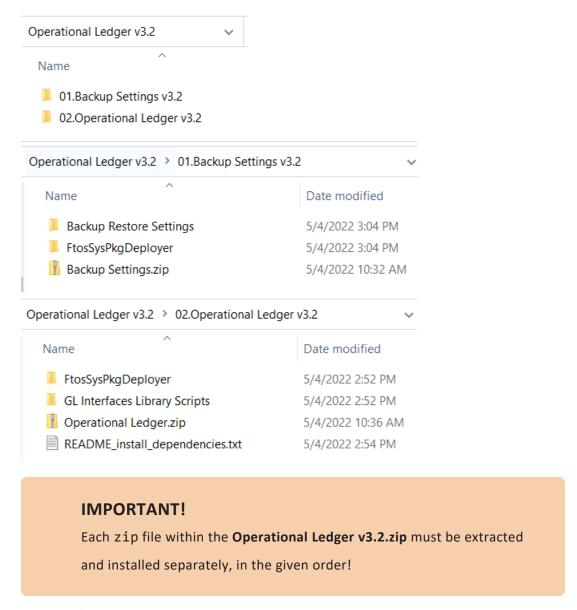

- 5. Edit the install\_Syspack.bat file. Replace the parameters described in the "install\_SysPack.bat Parameters Explanation" on the next page section with your own values. Save and close the file.
- 6. Right-click install\_SysPack.bat » Run as administrator.

The script start running in your Windows console. Wait for it to finish. If the parameter values were correct, the FintechOS Portal has two new menus, visible after a refresh, the **General Ledger Configurations** and the **General Ledger** menus:

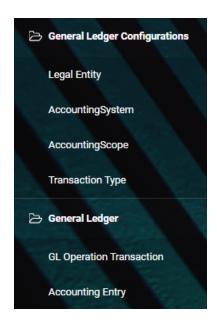

The install\_SysPack.bat file allows you to import both the data model and the data.

## install\_SysPack.bat syntax for Data Model import

FtosSysPkgDeployer.exe -i -s "<StudioLink>" -u <AdminStudioUser> -p <user\_password> -z <DataBaseServer> -v <DB\_user> -k <DB\_user\_password> -d "<TheNameOfTheDataBase>" -r "<syspack\_path>\01
DeploymentPackages\\*.zip"

### install SysPack.bat syntax for Data import

FtosSysPkgDeployer.exe -g -s "<StudioLink>" -u <AdminStudioUser> -p
<user\_password> -r "<syspack\_path>\02
ConfigurationDataDeploymentPackages\\*.zip"

#### NOTE

The syntax presented here is for information purposes only. Please run the actual install\_SysPack.bat file.

# install\_SysPack.bat Parameters Explanation

- «StudioLink» The web URL of the Innovation Studio installation, for example <a href="http://localhost/ftos\_studio">http://localhost/ftos\_studio</a>.
- <AdminStudioUser> The username of the Innovation Studio user under which this import is executed. The user has to exist in Innovation Studio prior to this operation.
- <user\_password> The password for the Innovation Studio user.
- <DataBaseServer> The name of the database server where the FintechOS installation database was created.
- <DB\_user> The username of the SQL Server user with administration rights on the FintechOS installation database.
- <DB\_user\_password> The password for the above mentioned SQL user.
- <TheNameOfTheDataBase> The name of the database where the Operational Ledger v3.2 is deployed.
- <syspack\_path> The physical path to the unzipped Operational Ledger v3.2 previously downloaded.

### HINT

For more information about the script, please run FtosSysPackageDeployer.exe without any arguments to see the built-in help.

#### **IMPORTANT!**

If you're using **SQL Server Integrated Authentication**, make sure that the Windows user used for running the script has access to the FTOS database, with read/ write rights. Run the command without the SQL username/ password parameters. If you're using **SQL Server Build In Authentication**, make sure that the SQL Server user has read/ write access to the FTOS database. Run the command with the SQL username/ password parameters.

# Installing Operational Ledger Add-On 3.2

#### HINT

This page contains the installation steps for Operational Ledger Add-On 3.2.

The Operational Ledger Add-On v3.2 comes as an add-on to the Core Banking v3.2 module. This is a process of running two install\_SysPack.bat files on your environment. Follow the steps described below to perform an automatic installation of the Operational Ledger Add-On.

## **IMPORTANT!**

You must run the script on the machine where Innovation Studio is installed. Make sure you have access rights to Studio's database.

# Dependencies

In order to install Operational Ledger Add-On v3.2, first you need to install the following:

- Innovation Studio minimum version v22.1.0.1
- SySDigitalSolutionPackages minimum version v22.1.0000
- Banking Product Factory (Project or Standard Pack) v3.2
- Core Banking v3.2.

# Pre-Installation Checklist

The SysPack has a unique constraint on the FTOS\_CB\_SystemParameter entity.

If you have already moved data using the **Configuration Data Deployment Package** menu, then you probably have already configured some unique constraints.

Before running the script, make sure you:

- 1. Disable the constraints that you have created on your environment, allowing the system to create the new one after Operational Ledger AddOn 3.2 is imported.
- 2. Use the new **Configuration Data Definitions** imported with the Operational Ledger Add-On 3.2 file when you export the data.

# Installation Steps

- 1 Unzip your Operational Ledger AddOn v3.2 archive file.
- Locate the FtosSysPkgDeployer folder in the FintechOS installation kit (the path is <unzipped\_install\_archive>\Tools\FtosSysPkgDeployer). You need it to install the Operational Ledger AddOn v3.2.

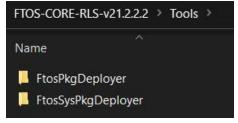

- 3 Select and copy the FtosSysPkgDeployer folder.
- 4. Navigate to the location where you have unzipped the **Operational Ledger AddOn v3.2** (let's call this location <pckg\_deployer\_dir>), then paste the
  FtosSysPkgDeployer folder there, within each and every zip file that comes with the package.

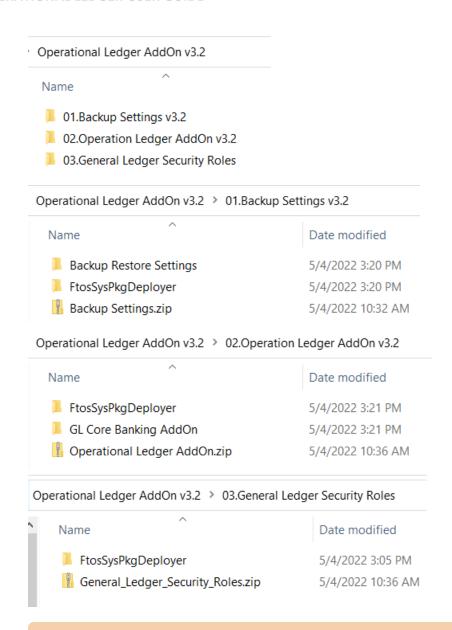

## **IMPORTANT!**

Each zip file within the **Operational Ledger AddOn v3.2.zip** must be extracted and installed separately, in the given order!

If you decide not to use the default security roles that come with the

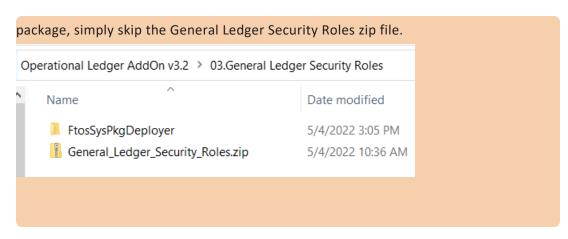

- 5. Edit the install\_Syspack.bat file. Replace the parameters described in the "install\_SysPack.bat Parameters Explanation" on the next page section with your own values. Save and close the file.
- 6 Right-click install\_SysPack.bat » Run as administrator.

The script starts running in your Windows console. Wait for it to finish. If the parameter values were correct, the FintechOS Portal has two new menus, visible after a refresh, the **General Ledger Configurations** and the **General Ledger** menus:

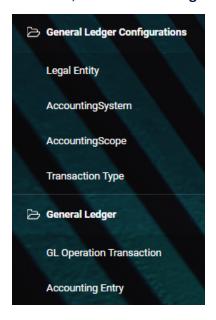

The install\_SysPack.bat file allows you to import both the data model and the data.

## install\_SysPack.bat syntax for Data Model import

FtosSysPkgDeployer.exe -i -s "<StudioLink>" -u <AdminStudioUser> -p <user\_password> -z <DataBaseServer> -v <DB\_user> -k <DB\_user\_password> -d "<TheNameOfTheDataBase>" -r "<syspack\_path>\01
DeploymentPackages\\*.zip"

## install SysPack.bat syntax for Data import

FtosSysPkgDeployer.exe -g -s "<StudioLink>" -u <AdminStudioUser> -p <user\_password> -r "<syspack\_path>\02
ConfigurationDataDeploymentPackages\\*.zip"

#### NOTE

The syntax presented here is for information purposes only. Please run the actual install\_SysPack.bat file.

# install\_SysPack.bat Parameters Explanation

- <StudioLink> The web URL of the Innovation Studio installation, for example http://localhost/ftos\_studio.
- <AdminStudioUser> The username of the Innovation Studio user under which this import is executed. The user has to exist in Innovation Studio prior to this operation.
- <user\_password> The password for the Innovation Studio user.
- <DataBaseServer> The name of the database server where the FintechOS installation database was created.
- <DB\_user> The username of the SQL Server user with administration rights on the FintechOS installation database.
- <DB\_user\_password> The password for the above mentioned SQL user.
- <TheNameOfTheDataBase> The name of the database where the Operational Ledger AddOn v3.2 is deployed.

 <syspack\_path> - The physical path to the unzipped Operational Ledger AddOn v3.2 previously downloaded.

### HINT

For more information about the script, please run FtosSysPackageDeployer. exe without any arguments to see the built-in help.

## **IMPORTANT!**

If you're using **SQL** Server Integrated Authentication, make sure that the Windows user used for running the script has access to the FTOS database, with read/ write rights. Run the command without the SQL username/ password parameters. If you're using **SQL** Server Build In Authentication, make sure that the SQL Server user has read/ write access to the FTOS database. Run the command with the SQL username/ password parameters.

# Operational Ledger Configuration

The **Operational Ledger** holds legal entities with their respective accounting systems and their transactions. The inserted transaction information is organized by types into accounts, inside the chosen account chart. This way, it helps keep track of revenues, expenses, owners' equity, assets, liabilities.

In order to set up a **Operational Ledger**, a number of configurations must be made. These configurations are done from the **FintechOS Portal**. The configurations are detailed in the pages below:

- Legal Entity
- Accounting System
- Accounting Scope
- Transaction Type

# Legal Entity

The legal entity is the company for which the user operates the accounting. A legal entity can have multiple accounting systems.

# Creating Legal Entities

1. Log into the FintechOS Portal.

- 2. In the main menu, expand **General Ledger Configurations** and select **Legal Entity**<sup>1</sup>. The **Legal Entities List** page opens.
- 3. At the top-right corner of the page, click the **Insert** button to create a new legal entity.
- 4. Fill in the following fields:

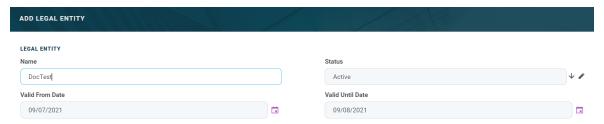

| Field            | Required | Туре   | Description                                                                                          |
|------------------|----------|--------|----------------------------------------------------------------------------------------------------|
| Name             | No       | Text   | The name of the entity.                                                                              |
| Status           | No       | Lookup | The status of the entity. Select from the following statuses or create a new one:  • Draft • Active. |
| Valid From Date  | No       | Date   | The date from which the entity is valid.                                                             |
| Valid Until Date | No       | Date   | The date from which the entity is no longer valid.                                                   |

5. Click Save and reload. The Legal Entity Accounting Systems section is displayed.

<sup>&</sup>lt;sup>1</sup>An association, corporation, partnership, proprietorship, trust, or individual that has legal standing in the eyes of law. A legal entity has legal capacity to enter into agreements or contracts, assume obligations, incur and pay debts, sue and be sued in its own right, and to be held responsible for its actions.

# Legal Entity Accounting Systems

This section stores data about the accounting systems used by the legal entity.

- 1. To add a new legal entity accounting system, click the **Insert** button under the **Legal Entity Accounting Systems** section. The **Add Legal Entity Accounting Systems** page opens.
- 2. Fill in the following fields:

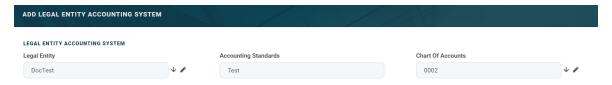

| Field                | Required | Туре   | Description    |
|----------------------|----------|--------|----------------|
|                      |          |        | The name of    |
| Legal Entity         | No       | Text   | the legal      |
|                      |          |        | entity.        |
|                      |          |        | The accounting |
| Accounting Standards | No       | Text   | standards used |
|                      |          |        | by the system. |
| Chart Of Assounts    | No       | Lookup | The accounting |
| Chart Of Accounts    | No       | Lookup | systems used.  |

#### 2. Click Save and close.

#### HINT

Users can add, delete, or export Legal Entity Accounting Systems tables.

# Accounting System

An accounting system<sup>1</sup> represents the system used for collecting and organizing the financial data. For each legal entity there is a corresponding system. An entity can have more accounting systems.

<sup>&</sup>lt;sup>1</sup>The system used to manage the income, expenses, and other financial activities of a business.

# **Creating Accounting Systems**

- 1. Log into the FintechOS Portal.
- 2. In the main menu, expand **General Ledger Configurations** and select **Accounting System**. The **Accounting Systems List** page opens.
- 3. At the top-right corner of the page, click the **Insert** button to create an accounting system.
- 4. Fill in the following fields:

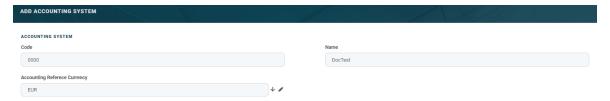

| Field                         | Required | Туре       | Description        |
|-------------------------------|----------|------------|--------------------|
|                               |          |            | It is the code of  |
| Code                          | No       | Text       | the accounting     |
|                               |          |            | system.            |
|                               |          |            | It is the official |
| Name                          | No       | Text       | name of the        |
| Name                          | NO       | TCAL       | accounting         |
|                               |          |            | system.            |
|                               |          |            | It contains every  |
|                               |          |            | currency possible  |
|                               |          |            | with its code and  |
| Accounting Reference Currency | No       | Option set | symbol. Choose     |
|                               |          |            | the currency for   |
|                               |          |            | this specific      |
|                               |          |            | system.            |

5. Click **Save and reload**. The **Accounting Chart** section is displayed.

# Accounting Chart

This section stores data regarding the accounts.

1. To add a new transaction item accounting configuration, click the **Insert** button under the **Accounting Chart** section. The **Accounting Chart** page opens.

# 2. Fill in the following fields:

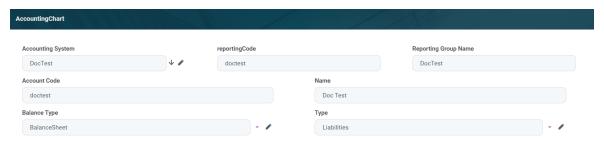

| Field                   | Required | Туре       | Description                                                                                                    |
|-------------------------|----------|------------|----------------------------------------------------------------------------------------------------|
| Accounting System       | No       | Lookup     | The accounting system of the chart <sup>1</sup> .                                                                                   |
| Account code            | No       | Text       | The code of the account.                                                                                                    |
| reportingCode           | No       | Text       | The code of the reporting.                                                                                                    |
| Туре                    | No       | Option set | The type of the account. The following options are available:  • [none]  • Assets  • Expenses  • Revenues  • Liabilities  • Others. |
| Balance Type            | No       | Option set | The balance type of the account. The following options are available:  BalanceSheet  P&L  OffBalanceSheet                           |
| Reporting Group<br>Name | No       | Text       | The name of the reporting group.                                                                                                    |
| Name                    | No       | Text       | The name of the account.                                                                                                    |

<sup>&</sup>lt;sup>1</sup>An index of all the financial accounts in the general ledger of a company.

#### 2. Click Save and close.

#### HINT

Users can add, delete, or export accounting charts.

# Accounting Scope

This menu introduces the scope for accounting a financial transaction.

# **Creating Accounting Scopes**

- 1. Log into the FintechOS Portal.
- 2. In the main menu, expand the **General Ledger Configurations** and select **Accounting Scope**. The **Accounting Scopes List** page opens.
- 3. At the top-right corner of the page, click the **Insert** button to add a new accounting scope.
- 4. Fill in the following field:

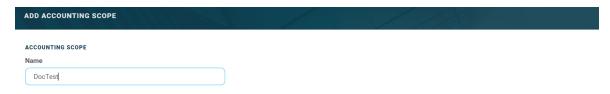

| Field | Required | Туре | Description                       |
|-------|----------|------|-----------------------------------|
| Name  | No       | Text | The name of the accounting scope. |

#### 5. Click Save and reload.

From here, users can export the transactions displayed in the **Banking Product GL Accounts** and the **Transaction Item Accounting Configuration** sections.

#### NOTE

The **Transaction Item Accounting Configuration** section displays the configuration of each transaction. For more details on creating such transaction configurations, see the **Transaction Item Accounting Configuration** chapter.

# Transaction Type

The **Transaction Type** menu holds the accounting model and the item configuration. It is used for inserting the financial data transactions.

For using transaction types in conjunction with Core Banking, see Transaction Types Used in Core Banking.

#### HINT

Users can insert, delete, or export **Transaction Types** tables.

# **Creating Transaction Types**

- 1. Log into the FintechOS Portal.
- 2. Expand the **General Ledger Configurations** menu and select **Transaction Type**. The **Transaction Operation Types List** page opens.
- 3. At the top-right corner of the page, click the **Insert** button to create a new transaction type.
- 4. Fill in the following fields:

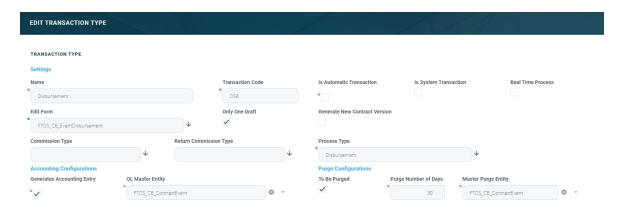

| Field                       | Required | Data Type | Details                                                                                                    |  |  |
|-----------------------------|----------|-----------|----------------------------------------------------------------------------------------------------|--|--|
| Settings                    |          |           |                                                                                                    |  |  |
| Name                        | Yes      | Text      | The name of the transaction type.                                                                                                    |  |  |
| Transaction<br>Code         | Yes      | Text      | The code of the transaction type.                                                                                                    |  |  |
|                             |          |           | This checkbox marks the transaction as automatic. If selected here, then you cannot select it within the contract operations.                                                                                                    |  |  |
| Is Automatic<br>Transaction | Yes      | Bool      | IMPORTANT!  If a transaction type is marked as an automatic transaction (Is Automatic Transaction = True), then that transaction type cannot be selected in the Events page when closing contract events.                                                                                                    |  |  |
| Is System<br>Transactions   | No       | Bool      | This checkbox marks the transaction as being neither a credit of the account, nor an allocation of funds, but a transaction that does not influence other transactions within the account. System transactions are meant to be used only for accounting. It is used when there's a need of a transaction for the sole purpose of generating accounting entries (accruals, provisions). |  |  |

| Field                               | Required  | Data Type  | Details                                                                                                    |
|-------------------------------------|-----------|------------|----------------------------------------------------------------------------------------------------|
| Real Time<br>Process                |           | Bool       | This checkbox marks the transaction as to be processed in real-time. If the value is True, then the transaction is processed right away. If the value is False, then the transaction is inserted as a bank account transaction queue record. |
| Edit Form                           | No        | Lookup     | The form used to edit this transaction type. The lookup only shows forms defined on the Contract Event entity.                                                                                                    |
| Only One Draft                      | No        | Bool       | If you select this checkbox, there can be only one record of this transaction type in Draft status created at the contract level.                                                                                                    |
| Generate New<br>Contract<br>Version | No        | Bool       | This checkbox allows you to specify if a new contract version should be generated by this transaction type.                                                                                                    |
| Commission<br>Type                  | No        | Lookup     | The commission type applicable for this transaction type. Return fee commissions are filtered out and can't be selected.                                                                                                    |
| Return<br>Commission<br>Type        | No        | Lookup     | The return fee commission type applicable for this transaction type. Only return fee commissions can be selected.                                                                                                    |
| Process Type                        | Yes       | Option set | This field associates the process type with the transaction operation type, which makes the connection with the transaction motor of bank accounts. Select one of the processes defined within the system.                                   |
|                                     |           |            | <b>NOTE</b> There is no integration at this point with a payment gateway.                                                                                                    |
| Accounting Config                   | gurations |            |                                                                                                    |
| Generates<br>Accounting<br>Entry    | Yes       | Bool       | This checkbox allows you to create an entry in the general ledger. It generates records in the Accounting Entry entity.                                                                                                    |

| Field                   | Required | Data Type       | Details                                                                                                    |
|-------------------------|----------|-----------------|----------------------------------------------------------------------------------------------------|
| OL Master<br>Entity     | Yes      | Lookup          | The entity referenced by the accounting systems.                                                                                                    |
| Purge Configurati       | ons      |                 |                                                                                                    |
| To Be Purged            | No       | Bool            | This checkbox marks the transaction as purgeable. If selected, it allows you to purge or archive records in Draft status.                                                                                                    |
| Purge Number<br>of Days | Yes      | Whole<br>Number | The default number of calendar days that a record can be kept in Draft status before it is purged. For additional information, see the Core Banking System Parameters page. This field is displayed only when To Be Purged = True. |
| Master Purge<br>Entity  | Yes      | Lookup          | The master purge entity under which the draft records are. This field is displayed only when To Be Purged = True.                                                                                                    |

#### 5. Click Save and reload.

#### **IMPORTANT!**

If a transaction type is marked to automatically generate accounting entries (Generates Accounting Entry = True), then the following sections are displayed: Transaction Value Type, Transaction Item Accounting Configuration, and Transaction Accounting Models.

# Transaction Value Type

Transaction value types are defined as header items or detail items. Header items are the general details of a transaction (for example date, customer, currency, and so on). The detail items are grouped into numeric or text information.

In this section, users can create and determine the values calculated for each transaction. The additional data from here is used in the **Transaction Accounting Models** section.

- 1. To add a new transaction value type, click the **Insert** button under the **Transaction Value Type** section. The **Add Transaction Value Type** page opens.
- 2. Fill in the following fields:

## **OPERATIONAL LEDGER USER GUIDE**

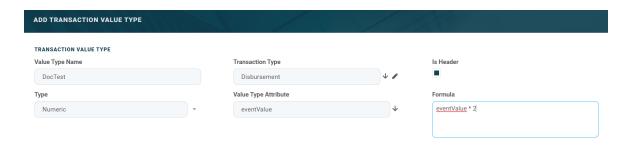

| Field                | Required | Туре       | Description                                                                                                    |
|----------------------|----------|------------|----------------------------------------------------------------------------------------------------|
| Value Type Name      | No       | Text       | The name of the value type.                                                                                                    |
| Transaction Type     | No       | Lookup     | The transaction value type.                                                                                                    |
| Туре                 | No       | Option Set | The type of the transaction. The following options are available:  • [none]  • Numeric  • Text                                                                             |
| Value Type Attribute | No       | Lookup     | The value of a specific attribute from the source entity. It is a list of all the attributes defined in the SourceEntityId field from the FTOS_GL_ TransactionType entity. |
| Is Header            | No       | Bool       | When selected, it defines the header items of the transaction.                                                                                                    |

| Field   | Required | Туре | Description                                                                                                    |
|---------|----------|------|----------------------------------------------------------------------------------------------------|
| Formula | No       | Text | Supports only basic math operations: addition (+), subtraction (-), multiplication (*), and division (/). Input a specific formula based on the Value Type Attribute chosen. |

#### 3. Click Save and close.

When a transaction value type is marked as a header item, (Is Header = True), the transaction values are set into the attribute values of the FTOS\_GL\_

OperationTransaction entity. If the Value Type Name field is not an attribute of that entity, then the following error is displayed:

Name should be an attribute name from header table FTOS\_GL\_
OperationTransaction.

A json with default values is sent when using the function for setting the operation transaction values. The json has the following form:

```
[
    attributeName: 'DescriptionText',
    value: 'Disburse 1500'
    },
    {
      attributeName: 'ProvisionAmount',
      value: '15.00'
    }
]
```

The json checks if there is any default value for the attributeName, from the Value Type Name field. If no values are returned, the Formula field is checked. When neither field returned any values, the source entity of the attribute from the Value Type Attribute field is checked.

# Transaction Item Accounting Configuration

The **Transaction Item Accounting Configuration** section holds the configuration of each transaction. It helps define an account from the Accounting Chart.

This section holds the configuration for an item with the respective chart account. It represents the listing of the names of the accounts for the company inserted in the **Legal Entity** menu.

- 1. To add a new transaction item accounting configuration, click the **Insert** button under the **Transaction Item Accounting Configuration** section. The **Add Transaction Item Accounting Config** page opens.
- 2. Fill in the following fields:

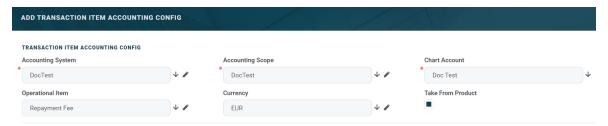

| Field             | Required | Туре   | Description                                                                                         |
|-------------------|----------|--------|----------------------------------------------------------------------------------------------------|
| Accounting System | Yes      | Lookup | The accounting system.                                                                              |
| Accounting Scope  | Yes      | Lookup | The accounting scope.                                                                               |
| Chart Account     | Yes      | Lookup | The accounting chart.                                                                               |
| Operational Item  | No       | Lookup | The item of operations.                                                                             |
| Currency          | No       | Lookup | The currency of the accounting entry line.                                                          |
| Take From Product | No       | Bool   | If true, then the configurations for each transaction are inherited from the banking product level. |

3. Click Save and close.

# Transaction Accounting Models

This section holds the accounting models, all the rules used in order to generate accounting entries for each transaction.

The details from the **Debit Account Rule** and the **Credit Account Rule** are defined by the information from the **Transaction Item Accounting Configuration** section. All other details are defined by the information from the **Transaction Value Type** section.

- 1. To add a new transaction accounting model, click the **Insert** button under the **Transaction Accounting Models** section. The **Add Transaction Accounting Model** page opens.
- 2. Fill in the following fields:

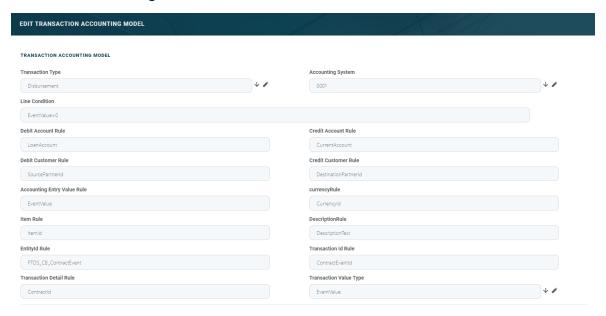

| Field              | Required | Туре   | Description                                                        |
|--------------------|----------|--------|--------------------------------------------------------------------|
| Transaction Type   | No       | Lookup | The transaction type. It is auto-filled.                           |
| Accounting System  | No       | Lookup | The accounting system.                                             |
| Line Condition     | No       | Text   | The condition applied in order to post the accounting entry line.  |
| Debit Account Rule | No       | Text   | The accounting entry value of the debit account. It is autofilled. |

## **OPERATIONAL LEDGER USER GUIDE**

| Field                       | Required | Туре   | Description                                                                                  |
|-----------------------------|----------|--------|----------------------------------------------------------------------------------------------|
| Debit Customer Rule         | No       | Text   | The rule to save the partner transaction in the debit-credit relationship. It is autofilled. |
| Accounting Entry Value Rule | No       | Text   | The posted accounting entry value.                                                           |
| Item Rule                   | No       | Text   | The transaction item of the accounting entry line. It is auto-filled.                        |
| EntityId Rule               | No       | Text   | The internal status of the record.                                                           |
| Transaction Detail Rule     | No       | Text   | The rule to identify and post the ID of the operational transaction detail.                  |
| Credit Account Rule         | No       | Text   | The credit account of the accounting entry line. It is auto-filled.                          |
| Credit Customer Rule        | No       | Text   | It is auto-filled by the destination partner ID.                                             |
| currencyRule                | No       | Text   | The accounting entry line currency. It is autofilled.                                        |
| DescriptionRule             | No       | Text   | The description of the generated accounting entry. It is auto-filled.                        |
| Transaction Id Rule         | No       | Text   | The related contract ID of the transaction.                                                  |
| Transaction Value Type      | No       | Lookup | The value type of the transaction. It is defined in the Transaction Value Type section.      |

## 3. Click Save and close.

# General Ledger Transactions

The **Operational Ledger** comes with a number of menus for viewing and managing transactions, customizing transaction values, and so on. It captures ledger details for each financial transaction in order to create ledger records according to the accounting system implemented. It also allows customers to feed the same transaction data into different accounting systems and make financial reports. The menus are presented in the below pages:

- GL Operation Transaction
- Accounting Entry

# OL Operation Transaction

This menu allows users to search for existing transactions or create new ones. It holds the header items of a transaction. In the data model, the entity FTOS\_GL\_ OperationTransaction stores all the transaction data from the ledger. All the transaction value types are the details saved into the **Operation Transaction Value** section.

# **Creating Operation Transactions**

- 1. Log into the FintechOS Portal.
- 2. In the main menu, expand **General Ledger Transactions** and select **GL Operation Transaction**. The **GL Operation Transaction List** page opens.
- 3. At the top-right corner of the page, click the **Insert** button to create an operation transaction.
- 4. Fill in the following fields:

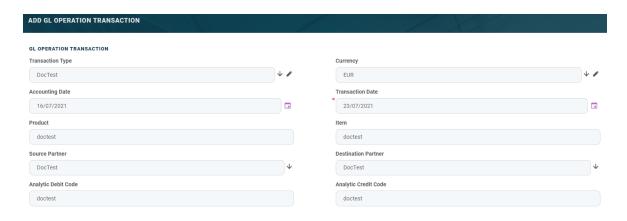

| Field                | Required | Туре          | Description                                |
|----------------------|----------|---------------|--------------------------------------------|
| Transaction Type     | No       | Lookup        | The type of the transaction.               |
| Accounting Date      | No       | InvariantDate | The accounting date.                       |
| Product              | No       | Text          | The product of the transaction.            |
| Source Partner       | No       | Lookup        | The source partner.                        |
| Analytic Debit Code  | No       | Text          | The analytic debit code.                   |
| Currency             | No       | Lookup        | The currency of the accounting entry line. |
| Transaction Date     | Yes      | InvariantDate | The transaction date.                      |
| Item                 | No       | Text          | The transaction item.                      |
| Destination Partner  | No       | Lookup        | The destination partner.                   |
| Analytic Credit Code | No       | Text          | The analytic credit code.                  |

# 5. Click **Save and reload**. The **Operation Transaction Values** and the **Accounting Entries** sections are displayed.

## **NOTE**

To automatically generate accounting entries, click the **Generate Accounting Entries** 

button. The accounting entries generated are shown in the **Accounting Entries** section.

# Operation Transaction Values

This section allows users to customize the details of each transaction. It holds the detail items of a transaction.

- 1. To add a new operation transaction value, click the **Insert** button under the **Operation Transaction Values** section. The **Add Operation Transaction Value** page opens.
- 2. Fill in the following fields:

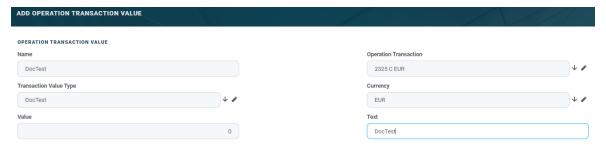

| Field                  | Required | Туре   | Description     |
|------------------------|----------|--------|-----------------|
|                        |          |        | The name of     |
| Name                   | No       | Text   | the transaction |
|                        |          |        | value.          |
|                        |          |        | The value type  |
| Transaction Value Type | No       | Lookup | of the          |
|                        |          |        | transaction.    |
|                        |          |        | The value of    |
| Value                  | No       | Text   | the             |
|                        |          |        | transaction.    |
| Operation Transaction  | No       | Lookup | The operation   |
| Operation transaction  | INO      | Lookup | transaction ID. |
|                        |          |        | The currency of |
| Currency               | No       | Lookup | the accounting  |
|                        |          |        | entry line.     |
|                        |          |        | The description |
| Text                   | No       | Text   | of the          |
|                        |          |        | transaction.    |

2. Click **Save and reload**. The **Accounting Entries** section is displayed.

#### NOTE

The **Accounting Entries** section holds the accounting entries of an operation transaction value. From here, users can add, delete, or export accounting entries. For more information on creating accounting entries, see Accounting Entry.

# Accounting Entry

This menu contains the accounting entries generated from the operation transaction and the operation transaction value records.

# Creating Accounting Entries

- 1. Log into the FintechOS Portal.
- 2. In the main menu, expand **General Ledger Transactions** and select **Accounting Entry**. The **Accounting Entries List** page opens.
- 3. At the top-right corner of the page, click the **Insert** button to create an accounting entry.
- 4. Fill in the following fields:

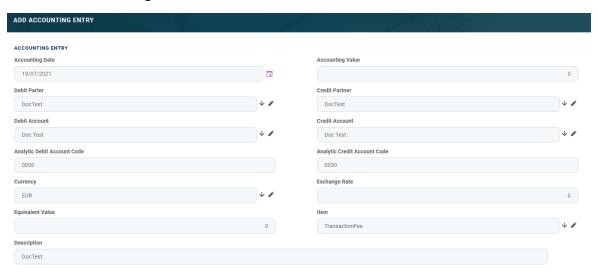

| Field                        | Required | Туре       | Description                                         |
|------------------------------|----------|------------|-----------------------------------------------------|
| Accounting Date              | No       | Date       | The date of the accounting entry line.              |
| Accounting Value             | No       | Numeric    | The value of the entry.                             |
| Debit Partner                | No       | Lookup     | The debit partner.                                  |
| Credit Partner               | No       | Lookup     | The credit partner.                                 |
| Debit Account                | No       | Lookup     | The debit account                                   |
| Credit Account               | No       | Lookup     | The credit account.                                 |
| Analytic Debit Account Code  | No       | Numeric    | The code of the analytic debit account.             |
| Analytic Credit Account Code | No       | Numeric    | The code of the analytic credit account.            |
| Currency                     | No       | Option set | The currency of the accounting entry line.          |
| Exchange rate                | No       | Numeric    | The exchange rate of the accounting entry line.     |
| Equivalent Value             | No       | Numeric    | The value after the exchange rate has been applied. |
| Item                         | No       | Lookup     | The accounting registration item.                   |
| Description                  | No       | Text       | The description of the accounting entry.            |

## 5. Click Save and close.

## **OPERATIONAL LEDGER USER GUIDE**

## HINT

Users can add, delete, or export accounting entries.

# Operational Ledger SDK

The FTOS\_GL\_OperationTRansactionHelper library server automation script and the FTOS\_GL\_GetAttributesForTransactionValueType server automation script list and endpoint have been implemented to help generate accounting entries in the Operational Ledger.

The functions available for the implemented library and script are presented below. These functions allow Operational Ledger to convert the transaction value type details into another entity that contains the actual transaction values. Then, based on certain rules, the generated accounting entries are inputted on accounting models. For more information on accounting models, see Transaction Accounting Models.

# FTOS\_GL\_OperationTransactionHelper Library

# FTOS\_GL\_SetValues\_ TransactionOperation

#### **Description:**

Based on the transactionTypeName function, it retrieves all the information needed from the FTOS\_GL\_TransactionType and the FTOS\_GL\_TransactionValueType entities.

Iterates through the transaction value types list and creates an object with the needed properties for each of the below entities. If a line for the same record ID is found, it updates it, if not, a new one is inserted.

- FTOS\_GL\_OperationTransaction
- $. \ \ \, \mathsf{FTOS\_GL\_OperationTransactionValue}$

For both objects, the value is retrieved by calling the getFinalValue function.

#### Input:

- recordId the record ID for which the transaction operation is logged
- transactionTypeName the transaction type (for example Loan Contract, Repayment, Disbursement, Interest Capitalization)
- defaultValuesJson a stringified json containing a list of objects with the following form:

#### **Output:**

No values re returned. The outcome of this function creates the FTOS\_GL\_ OperationTransaction and the FTOS\_GL\_ OperationTransactionValue entities.

#### CallExample:

## 2. getFinalValue

#### **Description:**

The json checks if there is any default value for the attributeName, from the Value Type Name field. If no values are returned, the Formula field is checked. When neither field returned any values, the source entity of the attribute from the Value Type Attribute field is checked.

#### Input:

 defaultValues - json object containing a list of objects with the following form:

```
{
    attributeName: 'DescriptionText',
    value: 'Disburse 1500'
},
    {
    attributeName: 'ProvisionAmount',
    value: '15.00'
}
```

- recordId the record ID of the retrieved value
- entityId the ID of the entity for which the value is retrieved (source entity ID)
- valueTypeName the value type name defined in the Transaction
   Value Type section, used to check for default values
- valueTypeAttributeName the name of the attribute from the source entity
- valueTypeFormula the value type formula, used for getting the value

**Output:** the value of a specific transaction value type

```
{
    attributeName: 'DescriptionText',
```

```
value: 'Disburse 1500'
},
{
  attributeName: 'ProvisionAmount',
  value: '15.00'
}
```

# getAttributeValue

**Description**: a general fetch is made in order to retrieve the attribute value.

#### Input:

- recordId the record ID of the retrieved value
- entityId the ID of the entity for which the value is retrieved
- attributeName the name of the attribute from the entity for which the value is retrieved

Output: the attribute value

#### CallExample:

```
var defaultValue = ;
var recordId = '631def4a-c0ab-4c3f-9a23-f5ffc4488f13';
var sourceEntityId= '631def4a-c0ab-4c3f-9a23-f5ffc4488f13';
var valueTypeName = 'ProvisionAmount';
var valueTypeAttributeName = '';
var formula = 'availableValue * 2';
var valueToBeSaved = getFinalValue(defaultValue, recordId, sourceEntityId, valueTypeName , valueTypeAttributeName, formula );
```

## 4. isAttributeInvariantDate

**Description:** it checks if the attribute value is an invariant date or not.

#### Input:

attributeId - the attribute ID

Output: true or false.

#### Call example:

```
var recordId = '631def4a-c0ab-4c3f-9a23-f5ffc4488f13';
var returnedValue = getAttributeValue(recordId, 'FTOS_CB_
Contract', 'availableAmount')
```

### 5. contains

**Description:** iterates through an array and if the condition is satisfied, the object is returned, otherwise no results are returned.

#### Input:

- arr an array of objects
- key the parameter name of the object
- val the value on which the condition is made

**Output:** if the array contains an object with that specific value for that key, it returns the object, otherwise no output is returned.

```
var defaultJsonValues= [
    {
      attributeName: 'DescriptionText',
      value: 'Disburse 1500'
    },
      {
      attributeName: 'ProvisionAmount',
      value: '15.00'
    }
];
```

```
var value = contains(defaultJsonValues, 'attributeName',
   'ProvisionAmount');
//value will be
//{
   // attributeName: 'ProvisionAmount',
   // value: '15.00'
//}
```

## 6. validateFormulaAttribute

**Description:** using a regex pattern /[A-Za-z]+/gm, it matches all the attribute names and it iterates through all the findings to check if it's an attribute of the source entity from the transaction type ID using the existsAttributeInSourceEntity function.

#### Input:

- formula a field which validates basic math operation formulas with the attributes of a source entity
- transactionTypeId the ID of the transaction type; the formula is validated against the source entity ID of the transaction type

**Output:** if the attribute inputted in the formula field is not part of the entity, then following error is displayed:

```
Name should be an attribute name from header table FTOS_GL OperationTransaction.
```

```
var formula = 'availableValue * 2'
var transactionTypeId = '631def4a-c0ab-4c3f-9a23-
f5ffc4488f13';
validateFormulaAttribute(formula, transactionTypeId);
```

## existsAttributeInEntity

**Description:** a fluent query is done on the attribute table conditioning on the entity ID and the attribute name.

#### Input:

- **attributeName** attribute name that is checked
- entityId entity ID on which the attribute is checked

Output: true or false.

#### Call example:

```
var blnExists = existsAttributeInEntity('currencyId',
'631def4a-c0ab-4c3f-9a23-f5ffc4488f13');
```

## 8. existsAttributeInTableName

**Description:** a fluent query is done on the attribute and the entity table conditioning on the entity table name and the attribute name.

#### Input:

- attributeName attribute name that is checked
- entityTableName table name of the entity on which the attribute is checked

Output: true or false.

```
var blnExists = existsAttributeInTableName('currencyId',
'FTOS_CB_Contract');
```

## existsAttributeInSourceEntity

**Description:**based on the transactionTypeId function, the source entity ID is retrieved from the FTOS\_GL\_TransactionType. Then, a fluent query is done on the attribute and the entity tables, conditioning on the source entity ID and the attribute name.

#### Input:

- **attributeToCheck** attribute name that is checked
- transactionTypeId the ID of the transaction type, used to retrieve the source entity ID

Output: true or false

#### Call example:

```
var blnExists = existsAttributeInSourceEntity('currencyId',
'631def4a-c0ab-4c3f-9a23-f5ffc4488f13');
```

# 10. existsOperationTransactionForRecordId

**Description:** a fluent query that searches in the FTOS\_GL\_ OperationTransaction table for record IDs that exist in the **EntityID** column lines.

#### Input:

 recordId - the record ID that checks if an operation transaction exists for it

**Output**: the operation ID is returned if found. If not, no results are displayed.

```
var blnExists = existsAttributeInSourceEntity('currencyId',
'631def4a-c0ab-4c3f-9a23-f5ffc4488f13');
```

## 11. existsOperationTransactionValue

**Description** a fluent query, that searches in the FTOS\_GL\_ OperationTransactionValue table for a record with a specific operation transaction ID and transaction value type ID.

#### Input:

- operationTransactionId operation transaction ID
- transactionValueType transaction value type ID

**Output:** the operation transaction value ID is returned. If not, no results are displayed.

#### Call example:

```
var result = existsOperationTransactionForRecordId
('631def4a-c0ab-4c3f-9a23-f5ffc4488f13');
```

# FTOS GL Cet Attributes For Transaction Value Type Server Script and Endpoint

**Description:** It retrieves a list of attributes conditioned by the source entity ID from the transaction type. If the attribute value type is numeric, only numeric or whole number type attributes ore displayed. If not, all attributes are retrieved.

#### Input:

- attributeValueTypeId the attribute value type ID which is either numeric or text
- transactionTypeId the transaction type ID that is used for retrieving the source entity

```
Output: a list of attributes { attributeid: '', attributeType: '',
displayName: '', name: ''}
```

# Gossary

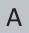

#### **Accounting**

The measurement, processing, and communication of financial and non financial information about economic entities such as businesses and corporations.

### **Accounting chart**

An index of all the financial accounts in the general ledger of a company.

#### **Accounting system**

The system used to manage the income, expenses, and other financial activities of a business.

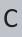

#### Circulation

The circulation of money/ transactions in a given period.

#### Credit

An entry recording of a received sum. It has a positive value.

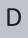

#### **Debit**

An entry recording of an owed sum. It has a negative value.

GLOSSARY 47

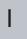

#### **IBAN**

International Bank Account Number

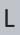

### Ledger

A book in which the monetary transactions of a business are posted in the form of debits and credits.

### **Legal Entity**

An association, corporation, partnership, proprietorship, trust, or individual that has legal standing in the eyes of law. A legal entity has legal capacity to enter into agreements or contracts, assume obligations, incur and pay debts, sue and be sued in its own right, and to be held responsible for its actions.

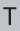

#### **Transaction**

An instance of buying or selling something.

GLOSSARY 48